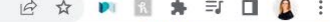

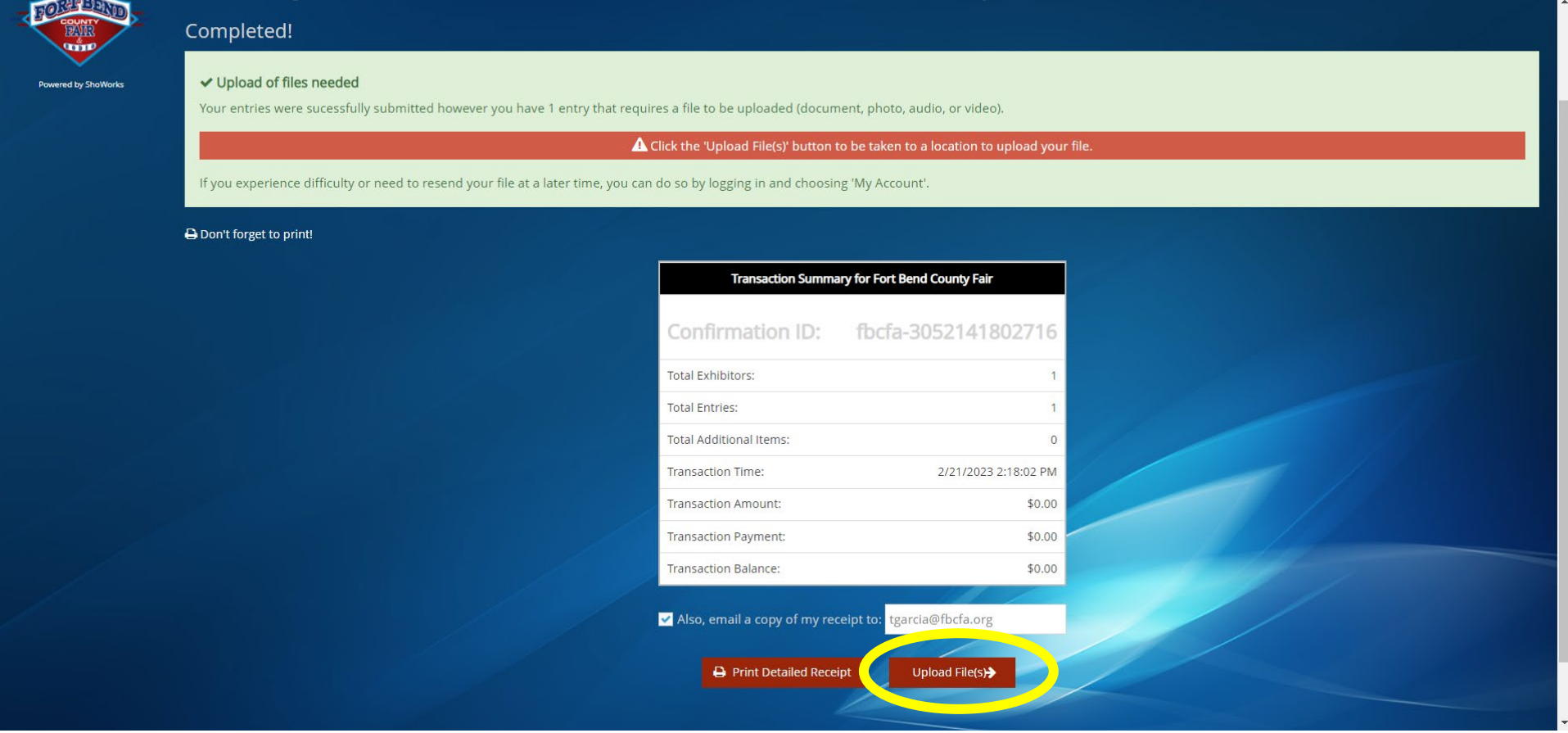

## **After payment has been made, please click the "upload files" button.**

 $\leftarrow$   $\rightarrow$  C ■ livestockdocs.com/uploadLV\_H5.cfm?CID=fbcfa-3052141802716&SW\_URL=fairwire&CFID=76704344&CFTOKEN=25edfaeb7746c78b-92686510-FC5C-8862-2A1D29647E0EE743

## 2 ☆ ■ 图 ★ 可 口 ● :

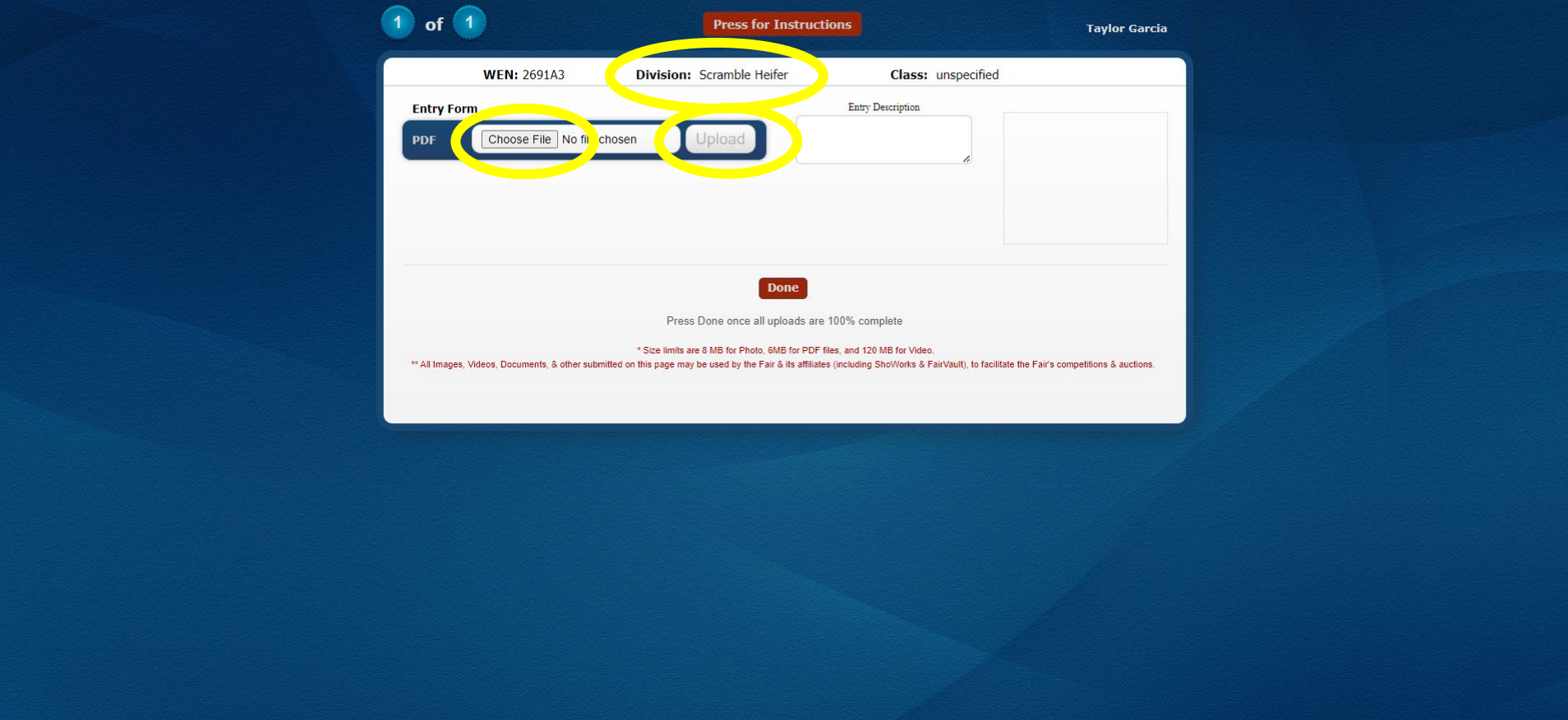

**Select "choose file" and choose the completed entry form for the division listed on this screen. The document can be a photo or pdf. Then press the upload button.**

← → C · a livestockdocs.com/uploadLV H5.cfm?CID=fbcfa-3052141802716&SW URL=fairwire&CFID=76704344&CFTOKEN=25edfaeb7746c78b-92686510-FC5C-8862-2A1D29647E0EE743

## 2 ☆ ■ 图 ★ 可 口 鱼 :

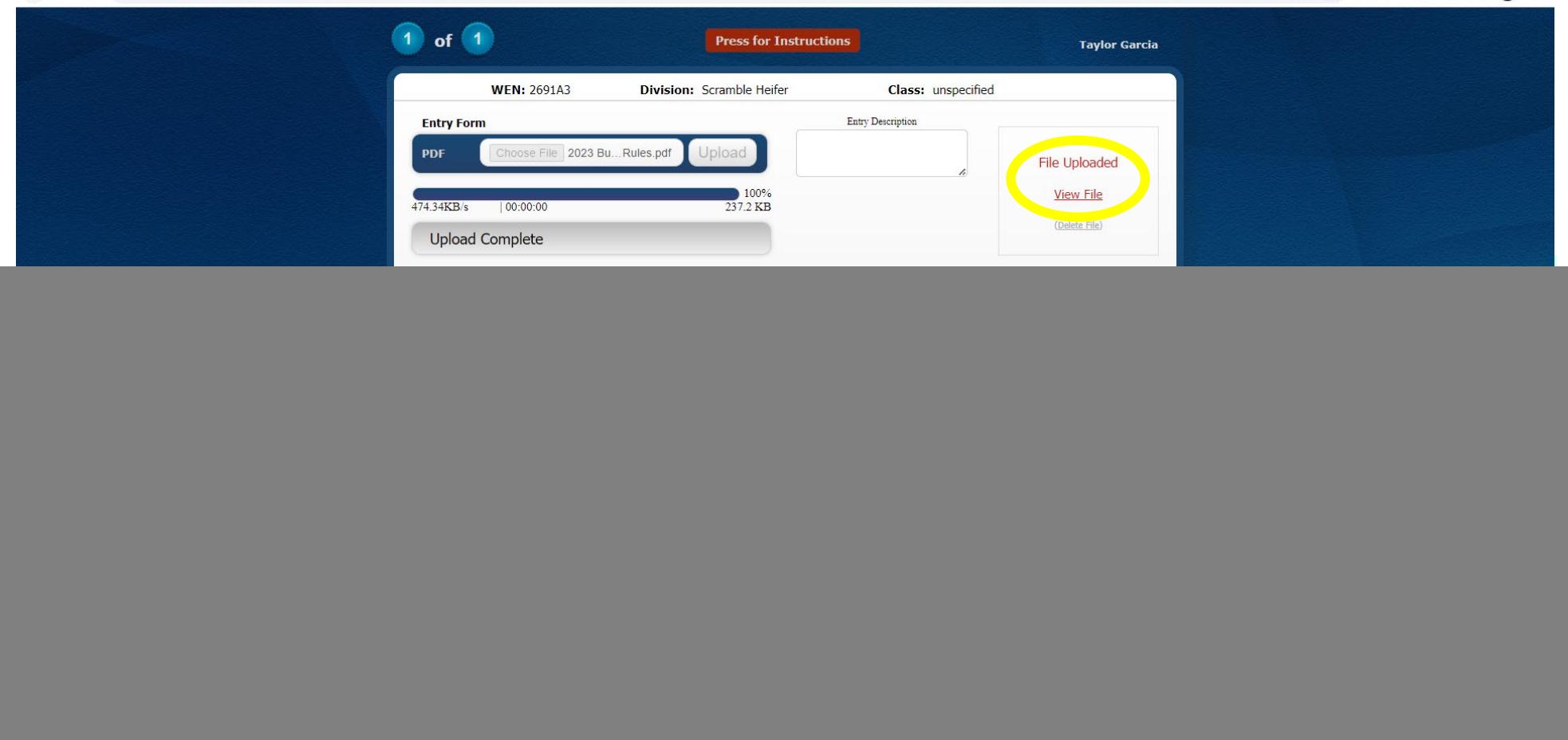

**It will say "Upload Complete" and "File Uploaded" when it has been uploaded completely. You can then select "View File" to review it if needed. Then you're done!**

![](_page_3_Figure_0.jpeg)

**If we contact you to fix something on the entry form, you can correct it and upload a new document. To do so, log in to your account and click the dropdown by your name in the top right corner. Select "Your Past Transactions"**

![](_page_4_Picture_9.jpeg)

**Click the "upload files" button next to the entry you need to fix the document for.**

■ livestockdocs.com/uploadLV\_H5.cfm?CID=fbcfa-3052141802716&SW\_URL=fairwire&CFID=76704344&CFTOKEN=25edfaeb7746c78b-92686510-FC5C-8862-2A1D29647E0EE743

![](_page_5_Picture_39.jpeg)

**\*Make sure you are uploading the correct entry form for the correct division\***

**1. Here you can view the file and delete the old file.**

**2. Then choose the corrected file, press "upload" and then "done" when finished.** 

**\*If uploading corrected files, please let us know when you do so we can mark you as a completed entry to avoid late fees\***